This tutorial covers how to use the slideshow on your webpage.

# Turning on the Slideshow

Select Slideshow in the page introduction section.

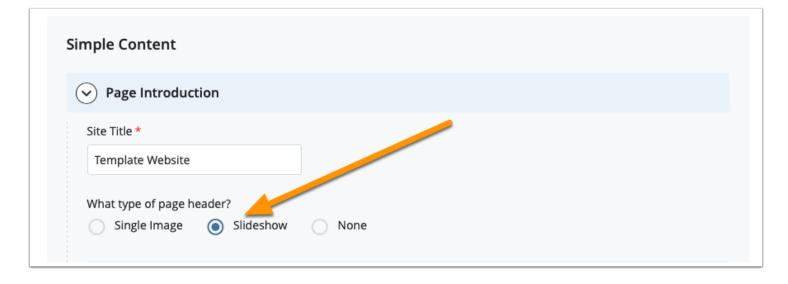

# **Slideshow Options**

1. Show slideshow in Jumotron area instead of image checked to yes will have the slideshow take up the entire width of the top of the site. 2. Instructions are provided regarding alternative text, descriptions, and button text. 3. You also have the option to adjust slideshow speed between slides.

| <b>○</b> Slideshow                                                                                                    |   |
|----------------------------------------------------------------------------------------------------|---|
| Show Slide in Jumbotron Area instead of Image?  Yes                                                                                                    |   |
| 2 Instructions and Accessibility                                                                                                    |   |
| Title, Alternative Text, and Descriptions are required. If you do not add them the slide will not show. If you add a link, you are required to fill in the link Title or your link will not work. There is also the option to show the title and description in a box below the slide. |   |
| 3 Time between slides in seconds                                                                                                    |   |
| _ 4                                                                                                    |   |
| O 6                                                                                                    |   |
| 8                                                                                                    |   |
| O 10                                                                                                    |   |
| O 12                                                                                                    |   |
| O 15                                                                                                    |   |
|                                                                                                    |   |
|                                                                                                    | _ |

# Slideshow Image

You can add as many images as you like, but a good amount is 3 to 5 slides. You also have the option to hide the slide to prepare future content.

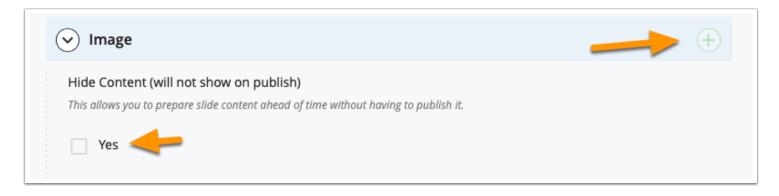

## Choosing an Image

1. Click on choose a file. 2. Choose an image that you have already uploaded (see how to upload an image tutorial) by browsing the image folder. 3. Click choose to add image.

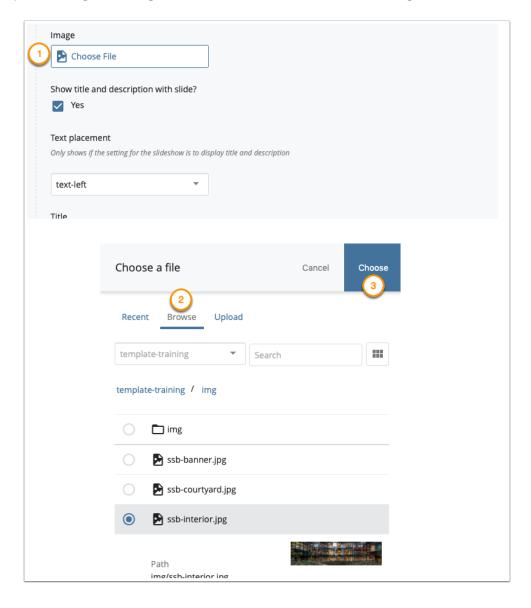

#### **Image Options**

You have the option of just showing an image without text on top. This still requires an alternative text to be added. If you select yes to have a title and description on top of the slide you can select to have it on the left or right of the image.

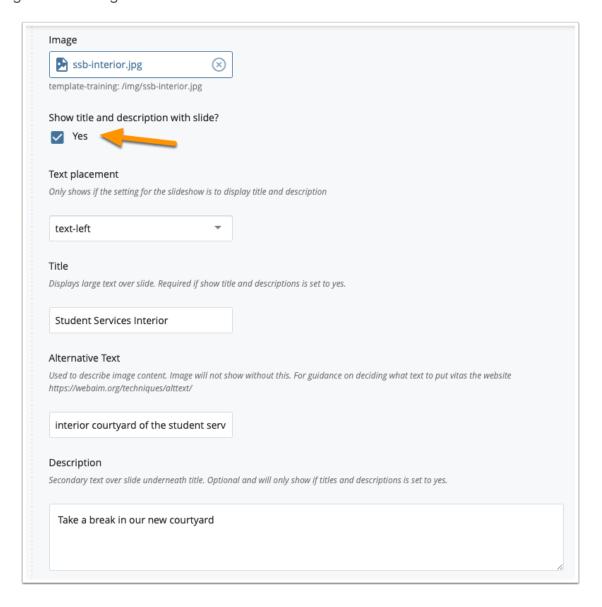

## **Optional Button**

You can add a button to your slide. Just add a link and text for the button. Please avoid using terms like click here, or more information. These are not descriptive links.

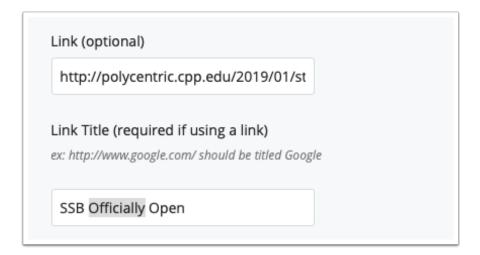

### Repeat Steps

Repeat the above steps for every image you want to add to the slidshow. When finished publish you page using the test workflow.

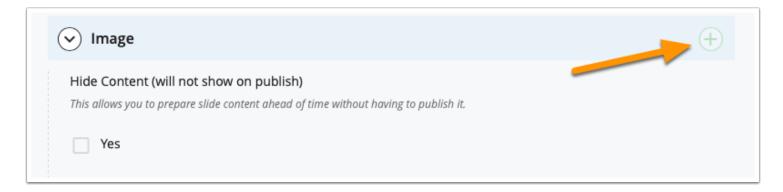

#### **Finished**

Below is what your slideshow should look like.

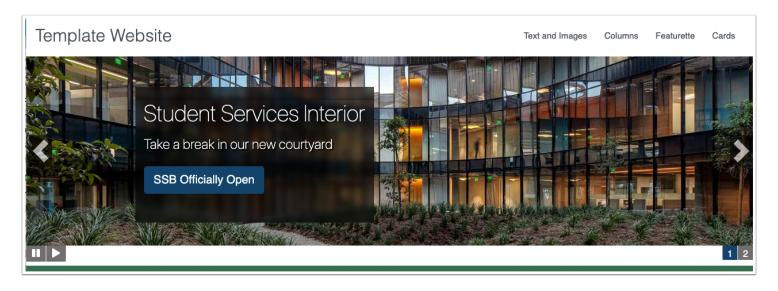